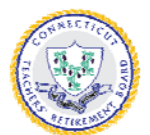

# CT TEACHERS' RETIREMENT BOARD

165 CAPITOL AVENUE HARTFORD CT 06106-1673

Toll-Free 1-800-504-1102 (959) 867-6333 Fax (860) 241-9295

http://www.ct.gov/trb

## *Before Installing the Software*

Before installing the software on a new PC, close the application and be sure to take a backup of your entire Data folder from your old PC to a disk or network drive. You will need to copy this to the new PC after the Software is installed.

# *Directory Information*

The setup program installs the software in the "C:\TRB Transmittal Software" directory (or the directory you select during installation). Copy your "Data" folder from your backup to C:\TRB Transmittal Software. This is where the transmittal files you create are saved for historical purposes. The Transmittal Software Program looks for transmittal files only in the "Data" directory.

# *Downloading the Software*

Go to the Employer Info page on our website:

https://portal.ct.gov/TRB/Content/Employers/Employers-Menu/Software-Applications

- 1. Select Transmittal Software.
- 1. Select TRB Transmittal Software V3 Update, download the file "trbtransv3.zip" to your computer.
- 2. The file is compressed in a ZIP format, a compression and packaging method used to reduce file size and consequently reduce download time. You need software (i.e. PKZip or WINZip) to unzip the file.
- 3. After the file is unzipped go to the Installation Instructions below.

#### *Installing the Software*

Instructions for installing are as follows:

- 1. Exit all Windows programs
- 2. Double click the TRBSetup.exe file.
- 3. Accept the agreement and click Next.
- 4. "Create a desktop shortcut." should be checked and click Next.
- 5. Click on "Install"
- 6. Click on "Finish" to complete the setup

## *Downloading the Software*

Go to the Employer Info page on our website: www.ct.gov/trb.

- 2. Click Transmittal Software.
- 4. Click on TRB Transmittal Software V3 Update, download the file "trbtransv3.zip" to your computer.
- 5. The file is compressed in a ZIP format, a compression and packaging method used to reduce file size and consequently reduce download time. You need software (i.e. PKZip or WINZip) to unzip the file.
- 6. After the file is unzipped go to step 2 of the Installation Instructions above.

## *Removing the Software*

In the event you want to remove the TRB Transmittal Software from your computer, follow these instructions:

- 1. Exit all Windows programs.
- 2. Go to "Control Panel" and click on "Add/Remove Programs".
- 3. Scroll to "TRB Transmittal Software V3" or "TRB Transmittal Software V2" and highlight it.
- 4. Click on the "Add/Remove" button and click on "Yes" to remove.
- 5. The C:\TRB Transmittal Software directory may have to be removed manually. Especially if your "Data" folder is still in it. Be sure to copy the "Data" folder to a different location before you delete this directory.

# *Getting Help*

For help installing the Transmittal Software or for help generating the transmittal file, please contact TRB IT Staff at **TRB.IT@ct.gov** 

For help in using the Transmittal Software or for any other matters relating to TRB reporting please contact TRB as follows:

- **E-mail: exceptions.transmittal@ct.gov**
- Fax (860) 241-9295
- **Mail CT Teachers' Retirement Board** 165 Capitol Avenue
	- Hartford CT 06106-1673